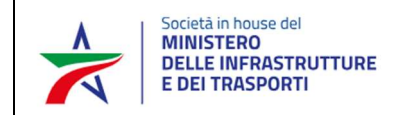

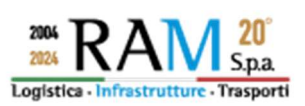

# Guida per la rendicontazione degli investimenti di cui al D.M. 01 dicembre 2023

Ai sensi del D.D. 31 gennaio 2024, le imprese che hanno inoltrato l'istanza di accesso all'incentivo investimenti 2024 attraverso l'invio di una PEC all'indirizzo ram.investimenti2024@legalmail.it, devono confermare l'invio della suddetta domanda attraverso il Portale RAM "Gestione incentivi".

Le istruzioni che seguono consentiranno l'accesso al sistema per effettuare la conferma dell'istanza.

### 1. Accesso al sistema

All'impresa che ha inoltrato istanza di accesso all'incentivo verranno fornite, via PEC, le credenziali di accesso al sistema e più specificatamente, il codice utente e la parola chiave che dovranno essere inseriti nella pagina di seguito illustrata. La piattaforma sarà accessibile dal giorno 08 aprile 2024 e fino al 31 ottobre 2024. Dopo tale data le imprese non potranno più caricare la documentazione richiesta.

Le credenziali non possono essere modificate dall'utente: rimangono valide per tutta la durata dell'incentivo e non verranno inoltrate nuovamente. Delle nuove chiavi di accesso saranno inviate solo nel caso in cui si rilevi necessario o per problemi di sicurezza. Sono valide solo per l'incentivo in oggetto e non possono essere usate su altri Portali creati da RAM S.p.A. utilizzati per la gestione degli incentivi all'autotrasporto.

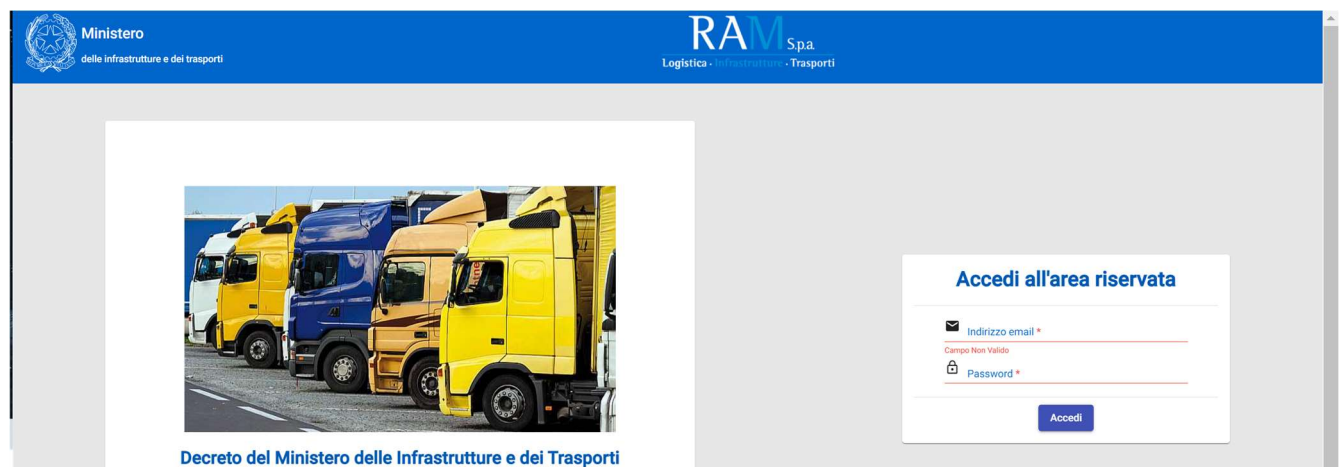

Una volta effettuato l'accesso, apparire una schermata riepilogativa con i dati dell'istanza: il numero di protocollo, l'edizione dell'incentivo, la ragione sociale dell'impresa richiedente, la PEC aziendale utilizzata per l'invio della domanda e l'ora di invio della stessa.

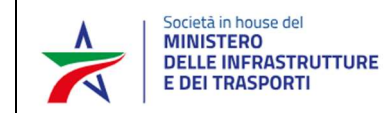

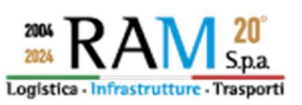

Per poter proseguire, l'utente deve cliccare sul pulsante indicato nella schermata seguente:

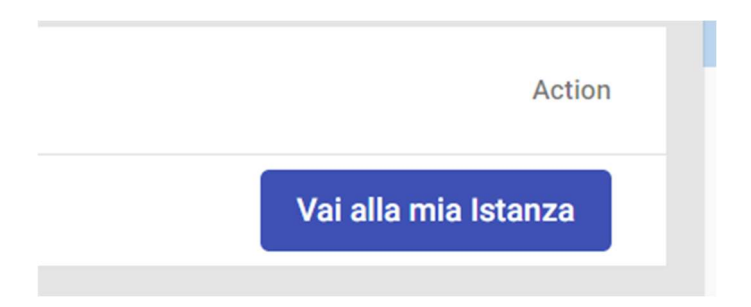

## 2. Avvio della rendicontazione

L'impresa deve avviare manualmente la rendicontazione cliccando sull'apposito pulsante, indicato nella schermata seguente. Solo dopo questo momento sarà possibile allegare tutti i file che dimostrino l'avvenuto investimento.

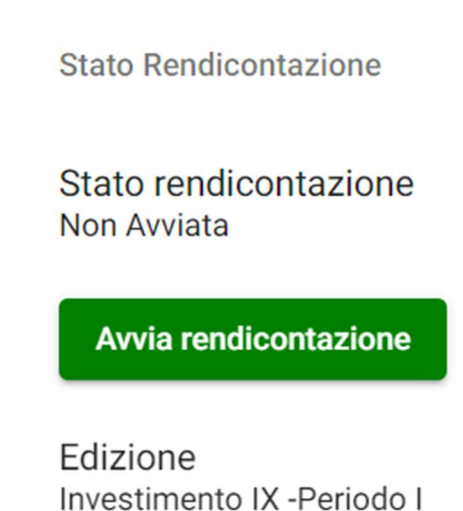

Nella parte in alto a destra verranno indicate le dichiarazioni sostitutive di atto notorio richieste nel caso in cui l'impresa abbia richiesto un qualche tipo di maggiorazione (ULA, contratto di rete) oppure abbia effettuato un acquisto rientrante nella categoria di cui all'art. 2 comma 1 lett. c) (dichiarazione di ampliamento).

La voce sottostante indica i veicoli prenotati e quelli realmente rendicontati. Si ricorda che la mancata rendicontazione, in tutto o in parte, degli investimenti prenotati non dà diritto a partecipare alle successive edizioni

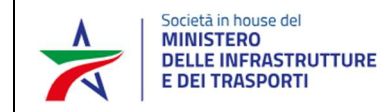

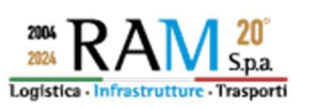

Riepilogo Rendicontazione

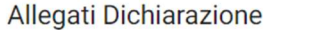

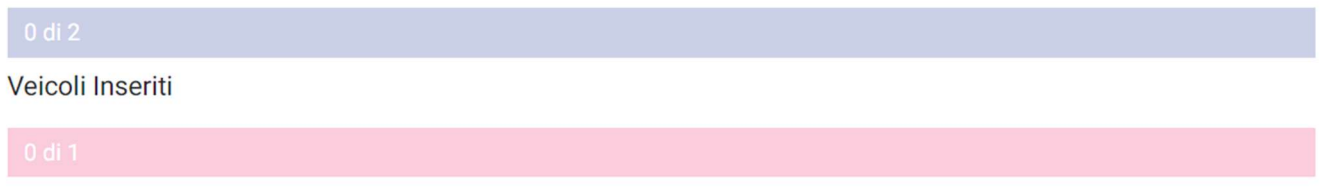

#### Allegati Dichiarazione

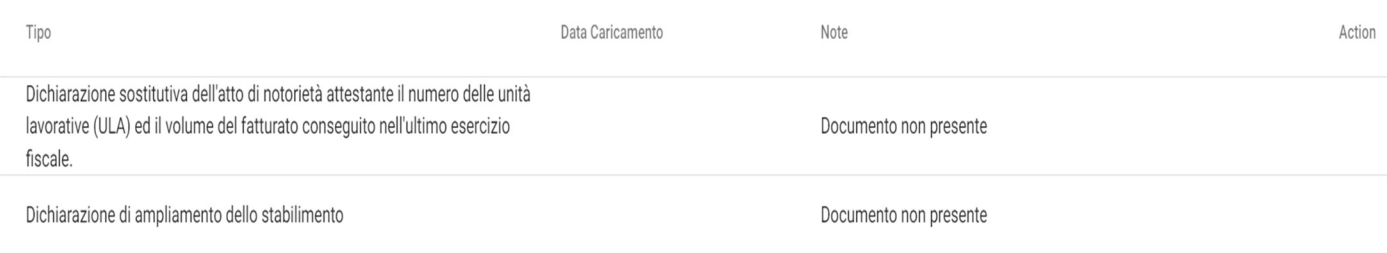

Dopo il caricamento la grafica non sarà più sfumata e i numeri risulteranno aggiornati.

Riepilogo Rendicontazione

Allegati Dichiarazione

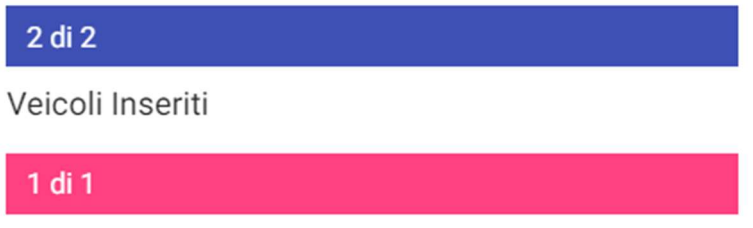

La schermata principale dell'istanza è suddivisa in due sezioni: nella prima "Dati della domanda" vengono riportati tutte le informazioni già inserite dall'impresa sul modello di domanda e acquisite dal Portale. Questa sezione non è modificabile dall'utente.

La sezione "Investimento/rendicontazione" è quella deputata alla raccolta di tutta la documentazione necessaria alla dimostrazione dell'avvenuto investimento. In questa parte della piattaforma sono individuati i mezzi prenotati, in base alla loro tipologia.

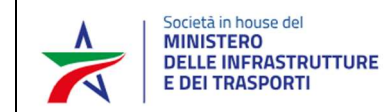

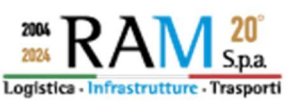

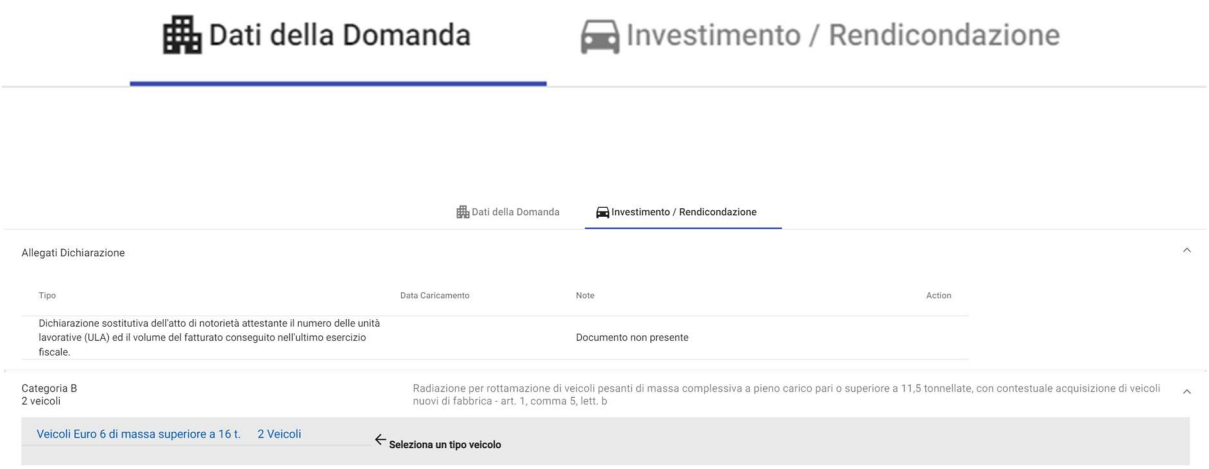

I veicoli sono elencati nel modo seguente:

Veicolo #1 -

Veicolo #2 -

L'utente deve quindi inserire manualmente tutte le informazioni relative ai mezzi, come da schermata seguente:

![](_page_3_Picture_46.jpeg)

La documentazione richiesta varia in base alla tipologia di investimento ma viene suggerita dal portale: il caso seguente riguarda un mezzo rientrante nella Cat. B (art. 2 comma 1 lett. b) per il quale è stato sottoscritto un contratto di leasing:

![](_page_4_Picture_0.jpeg)

![](_page_4_Picture_2.jpeg)

#### Documenti necessari

![](_page_4_Picture_34.jpeg)

Di nuovo, il Portale viene in soccorso dell'utente mostrando il numero dei documenti caricati a fronte di quelli obbligatori: "8 di 8" indica la completezza della documentazione, confermata anche dalla seguente schermata.

![](_page_4_Picture_6.jpeg)

![](_page_5_Picture_0.jpeg)

![](_page_5_Picture_2.jpeg)

La schermata successiva dimostra la mancanza della documentazione richiesta:

# Documenti necessari

 $\checkmark$  Contratto

![](_page_5_Picture_6.jpeg)

Copia Verbale di Consegna

✔ Dichiarazione Costruttore Sussistenza Requisiti Tecnici

![](_page_5_Picture_9.jpeg)

![](_page_5_Picture_10.jpeg)

Quietanza Fattura

Eventuali mancanze o discordanze nella documentazione, saranno oggetto di una richiesta di integrazione ma solo qualora risultino sanabili.

### 3. Chiusura della rendicontazione

Solo dopo aver caricato tutta la documentazione obbligatoria, l'utente deve chiudere la rendicontazione cliccando il pulsante dedicato:

![](_page_5_Picture_15.jpeg)

L'istanza chiusa non può essere riaperta dall'impresa, pertanto è estremamente importante non terminare definitivamente la procedura se si ha intenzione di caricare altri documenti. Al contempo è fondamentale chiudere la rendicontazione prima della scadenza prevista (31 ottobre 2024) altrimenti l'istanza risulterà scaduta, con conseguente mancata prova dell'avvenuto investimento. Le istanze scadute non saranno istruite e non avranno diritto all'incentivo.

Dopo la chiusura apparirà la seguente informazione:

![](_page_6_Picture_0.jpeg)

![](_page_6_Picture_2.jpeg)

Stato Rendicontazione

Stato rendicontazione Chiusa

Rrendicontazione chiusa il 22/03/2023 14:19

## 4. Fasi successive alla chiusura della rendicontazione

Le istanze verranno istruite secondo l'ordine di protocollo e solamente dopo la chiusura del periodo di rendicontazione concesso con D.D. 28 del 31 gennaio 2024.

Le imprese potranno accedere alla loro istanze online usando le credenziali che sono state fornite ma non potranno modificare la documentazione inserita né controllare lo stato di avanzamento dell'istanza. Nel caso in cui l'attività istruttoria rilevi delle lacune sanabili, verrà inoltrata all'impresa tramite PEC, una richiesta di integrazioni: dal momento della sua ricezione, il Portale si aprirà di nuovo per un tempo non superiore ai 15 giorni, decorsi i quali si chiuderà in modo automatico. In questo lasso di tempo, l'impresa può caricare la documentazione richiesta con le medesime modalità previste per la rendicontazione.

La sezione "Investimento/rendicontazione" sarà abilitata all'integrazione; inoltre, saranno contrassegnati con questo banner temporaneo, anche i singoli mezzi oggetto della richiesta di integrazioni. Per i veicoli non "in richiesta di integrazioni", non sarà possibile caricare ulteriori files.

![](_page_6_Picture_75.jpeg)